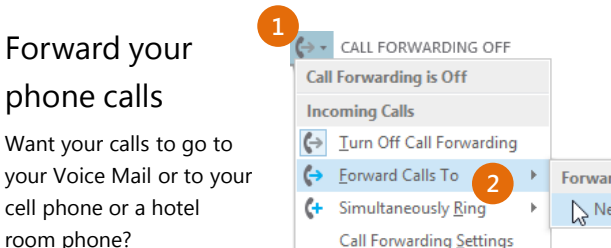

- 1. In the lower-left of the main Skype for Business window, click the **Call Forwarding**  button.
- 2. Select **Forward Calls To**.
- 3. Select **New Number or Contact**. Choose a contact, or type a number in the Forward Calls field.

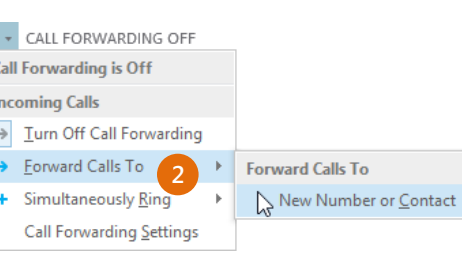

**3**

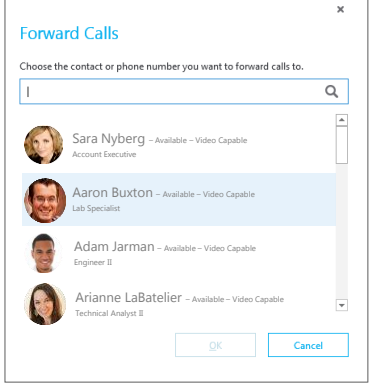

# Turn off call forwarding

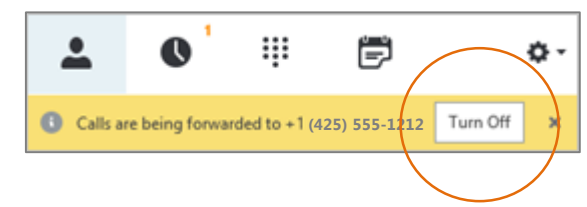

# Which Skype should I use?

- Skype for Business is for connecting with a co-worker or business associate. (S)
- S) Skype is for connecting with your grandma, or chatting with friends while gaming.

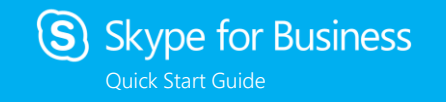

# **Audio setup and making calls**

### Set up your audio device

First things first: set up your audio device and check the quality. You can use your computer's mic and speakers, plug in a headset. **1**

Audio device

Headset  $\bigcup$  2- GN 2000 USB OC **SN 2000 USB OC** PC Mic and Speakers our computer's default setup

- 1. Click **Select Your Primary Device** in the lowerleft corner of the main Skype for Business window.
- 2. Click **Audio Device Settings**.
- 3. Pick your device from the Audio Device menu, and adjust the speaker and mic volume.

#### Start a call

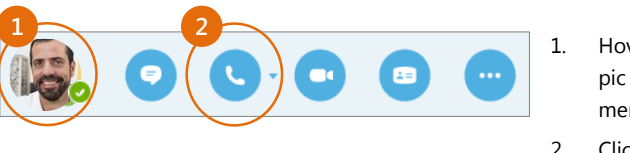

1. Hover on a contact's pic until the quick menu appears.

 $\xrightarrow{\bullet}$  CALL FORWARDING OFF **Select Your Primary Device**  $\Omega$  Headset 2- GN 2000 USB OC PC Mic and Speakers our computer's default setup Audio Device Settings

2. Click the **Phone** button.

**3**

# Start a conference call

- 1. In your Contacts list, select multiple contacts by holding the **Ctrl** key, and clicking the names.
- **1** Send an IM **2** Start a Conference Call **Start Conference Coll Now Using 3** (O Skype Call Start a Video Call Start Conference Call by Calling Me At Send an Email Message Other +1 (425) 260-8601 New Number.

**2**

Select the device you want to use for audio calls:

- 2. Right-click any of the selected names, then click **Start a Conference Call**.
- 3. Click **Skype Call**.

#### Answer a call

When someone calls you, an alert pops up in the lower-right of your screen.

- To answer the call, click anywhere on the photo area.
- To reject the call, click **Ignore**.
- To start an instant messaging (IM) conversation with the caller instead of an audio call, click **Options**, and then **Reply by IM**.
- To reject the call and other calls, until you change your status click **Options**, and then **Set to Do not Disturb**.

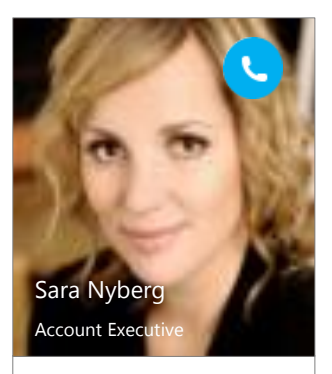

Options  $\overline{\phantom{a}}$ lgnore

#### Invite more people to a call

1. In the Meeting pane, click or, in the Participants pane, click

#### Invite More People

2. Select or multi-select (Ctrl-click) from your contacts, or type someone's name or phone number in the Search field, then select them from the results. Click **OK**. Your new invitees receive a request to join your call.

# Add audio to an IM conversation

In the conversation window, click the **Phone** button.

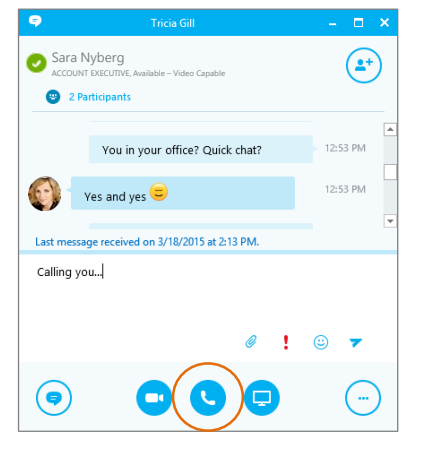

#### Use audio call controls

During a call, point to the buttons to do the following:

- To put the call on hold, click the **Hold** button.
- To mute your audio, click the **Mic** button in the conversation window.
- If call transferring is available for your account, click the **Transfer** button, and select the number you want.
- To hang up, click the **Phone** button in the conversation window.

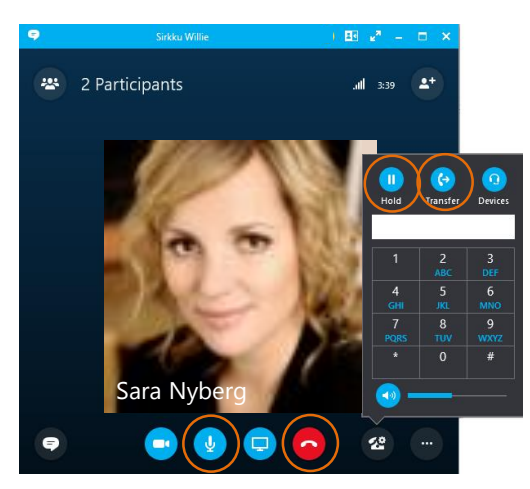